## **Dimensions Acute**

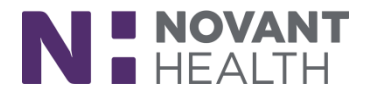

## 2018 Upgrade

## **Manage Oncology Research Adverse Events – Oncology Providers**

When research coordinators finish documenting a patient's adverse events for a research study, they send them to you as the principal investigator or treating physician for review. From In Basket, you can review the documentation and mark it as reviewed.

- 1. From In Basket, select the **Adverse Event Review** folder.
- 2. Select a message.
- 3. Use the report to view the patient's new, changed, and unchanged adverse events since the last time you reviewed them.
- 4. Click  $\mathcal{P}$  Adverse Events to open the Adverse Events activity.
- 5. Document the Relation to Study and click Mark as Reviewed.
- 6. Back in your In Basket when you're done reviewing, click Mark As Reviewed.

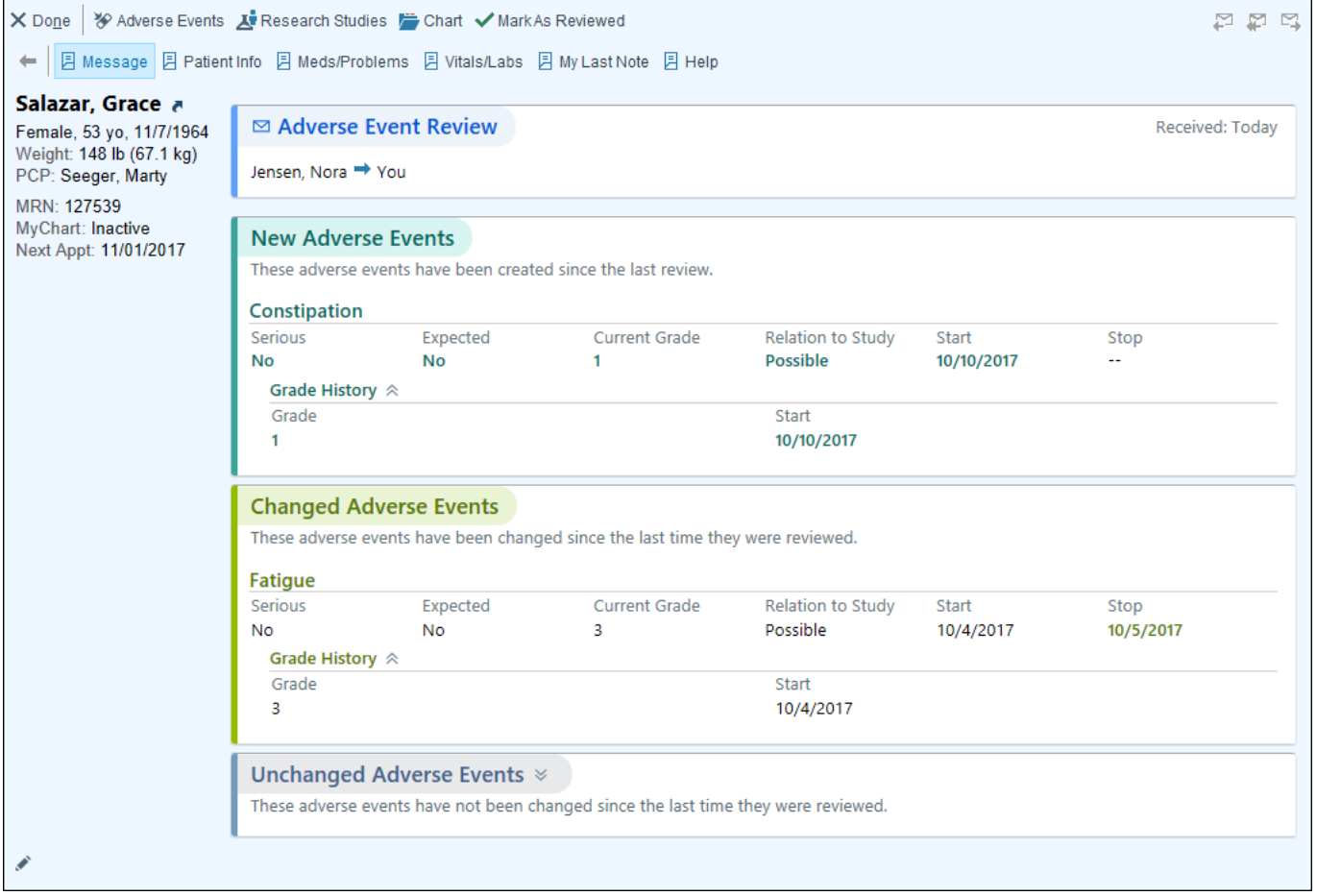